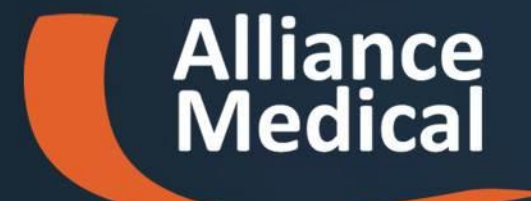

#### **Accesso Portale Referti Alliance**

# **Documentazione Accettazione**

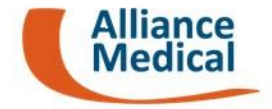

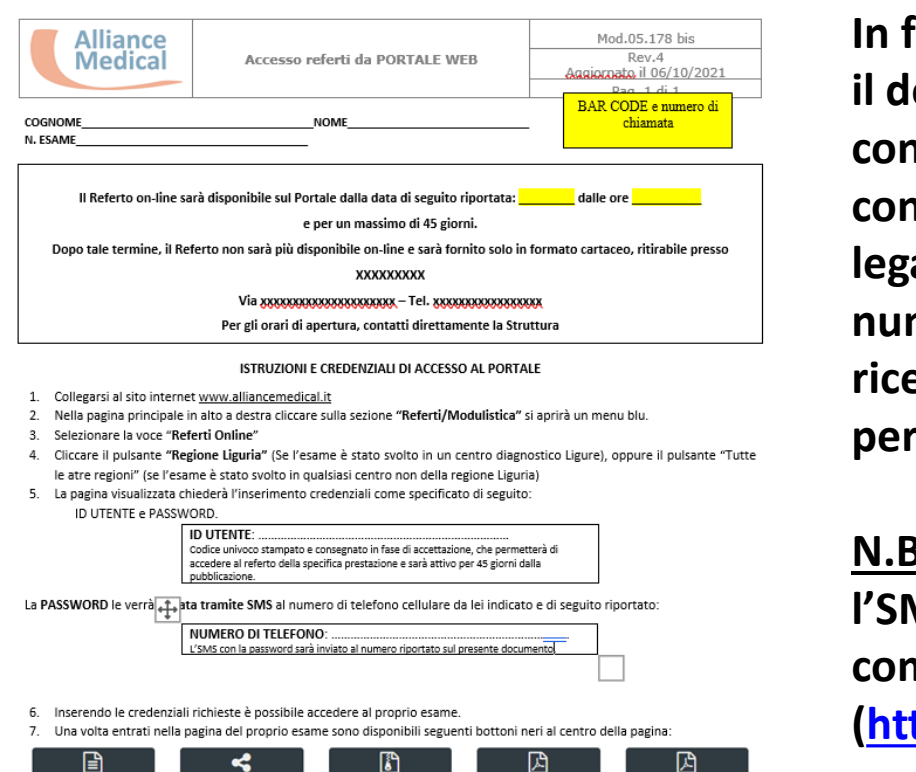

**In fase di accettazione è stato consegnato il documento, riportato in immagine, che contiene, il codice per accedere alla consultazione web (questo codice è legato alla specifica prestazione), ed il numero di telefono su cui è stato ricevuto l'SMS contenente la password per consultare i dati.**

**N.B. Nel caso in cui non sia stato ricevuto l'SMS è necessario contattare il centro di competenza, per info consulta il link ([https://www.alliancemedical.it/trovare](https://www.alliancemedical.it/trovare-un-centro-diagnostico)[un-centro-diagnostico](https://www.alliancemedical.it/trovare-un-centro-diagnostico))**

#### 31/10/2023 IT Services 2

VISUALIZZA

**REFERTO** 

**CONDIVIDI** 

**REFERTO** 

**SCARICA CD 184** 

**MB1** 

**SCARICA REFERTO** 

IN PDF

**SCARICA REFERTO** 

**FIRMATO** 

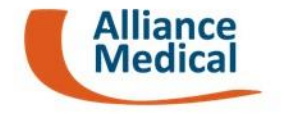

#### Accedere al sito aziendale [www.alliancemedical.it](http://www.alliancemedical.it/)

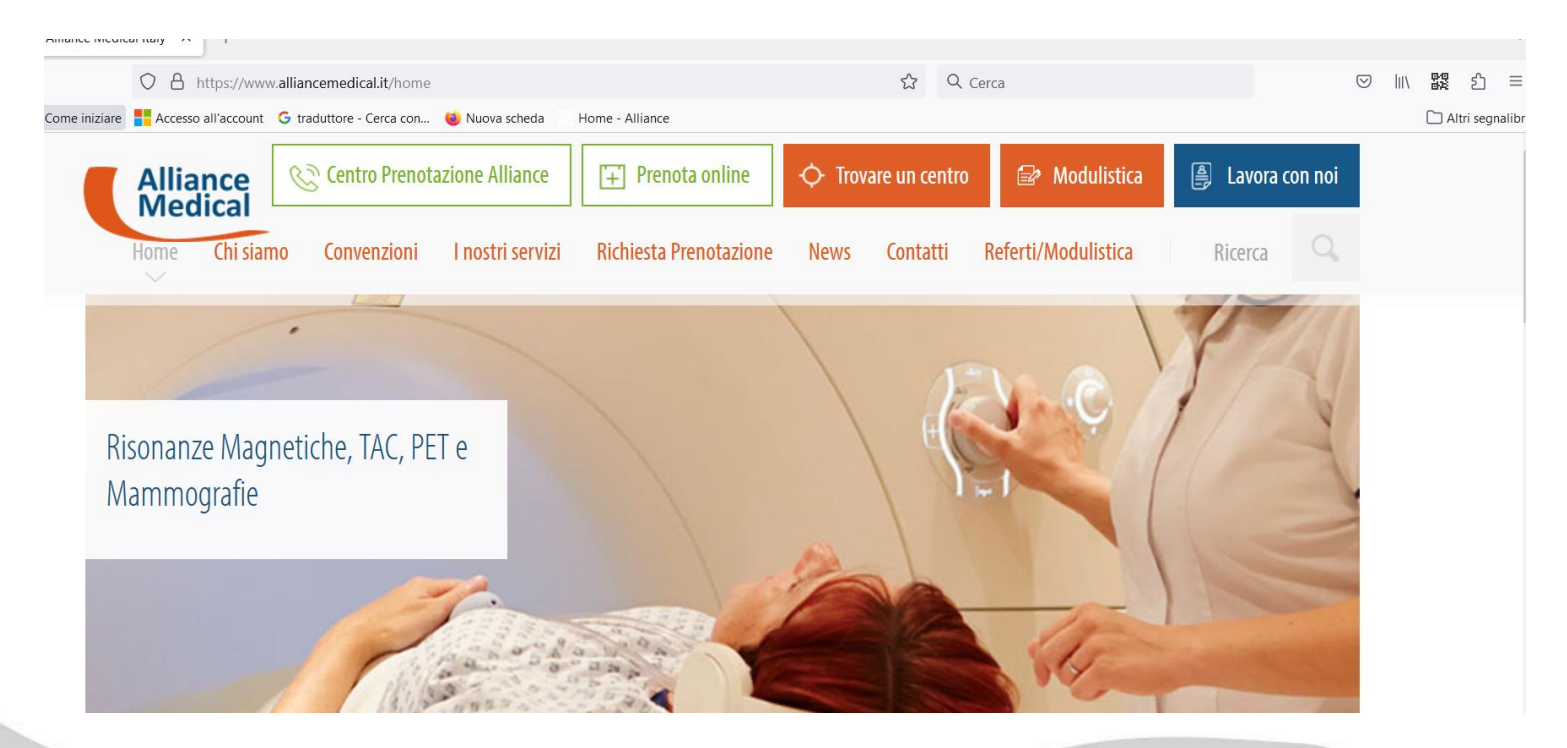

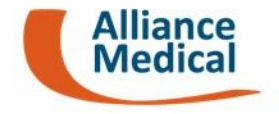

#### Selezionare il menu **Referti/Modulistica -> Referti Online**

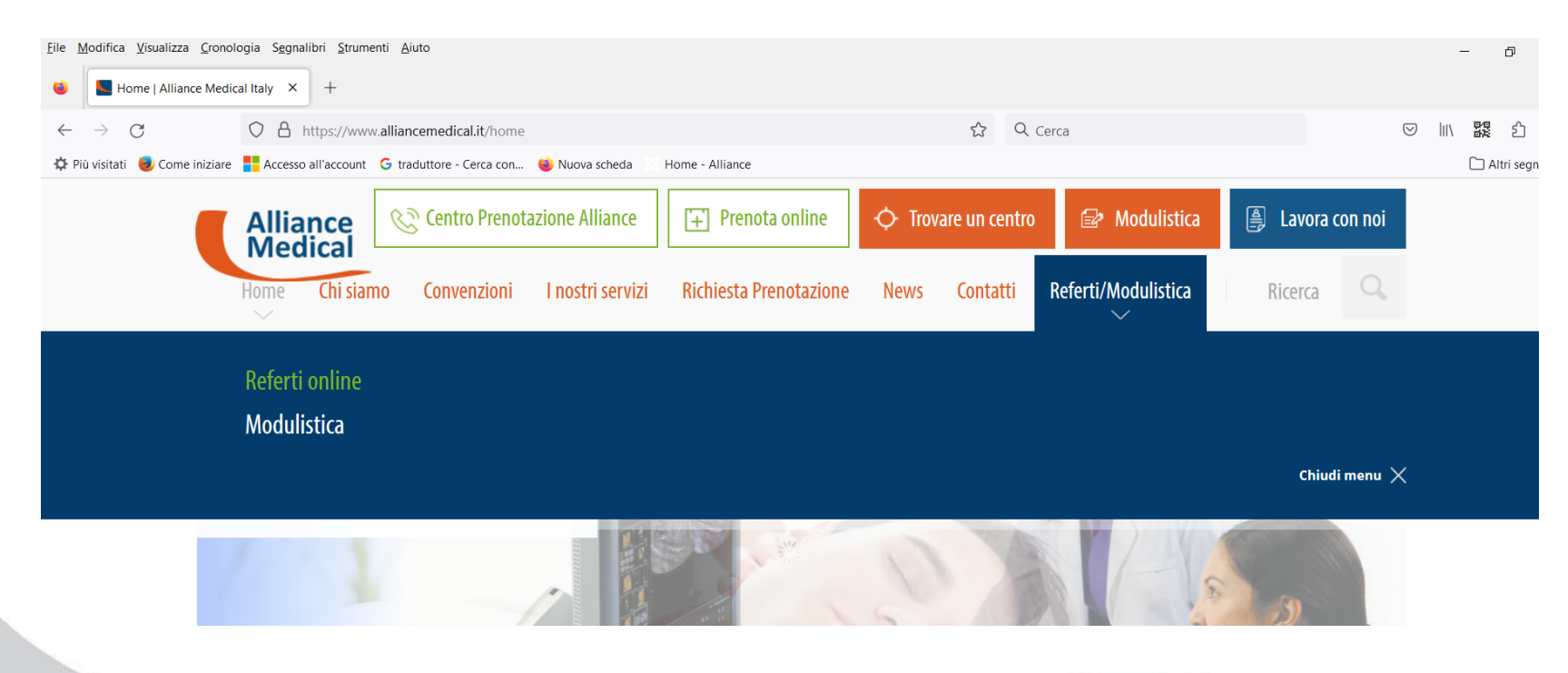

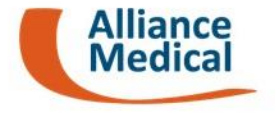

Selezionare dove è stato effettuato l'esame:

- 1. Regione Liguria (Laboratorio Albaro, Istituto Salus, Il centro campo ligure)
- 2. Tutti le altre regioni (Piemonte, Lombardia, Veneto, Emilia, Toscana, Lazio)

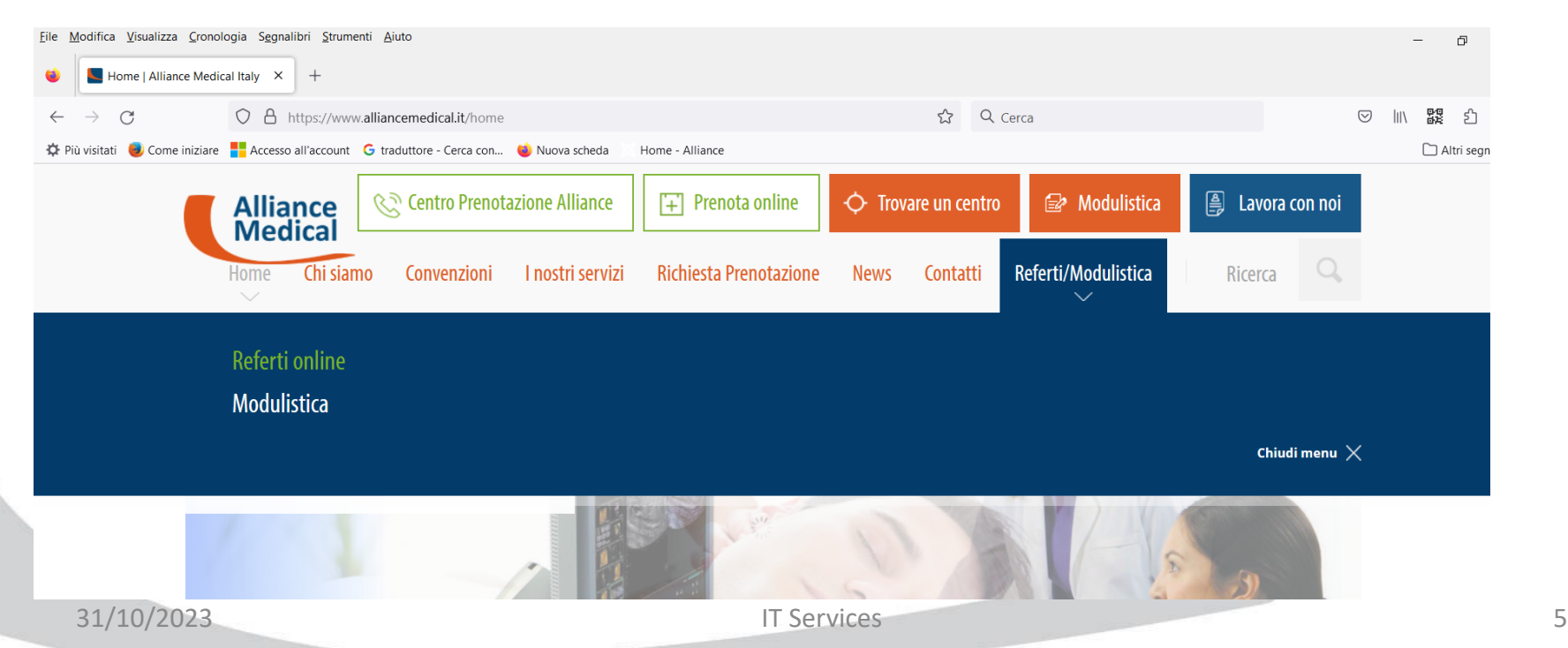

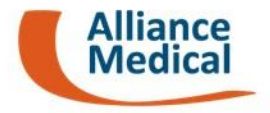

Per la regione Liguria verrà richiesto di specificare il centro dove è stato effettuato l'esame. - Selezionare il centro corretto.

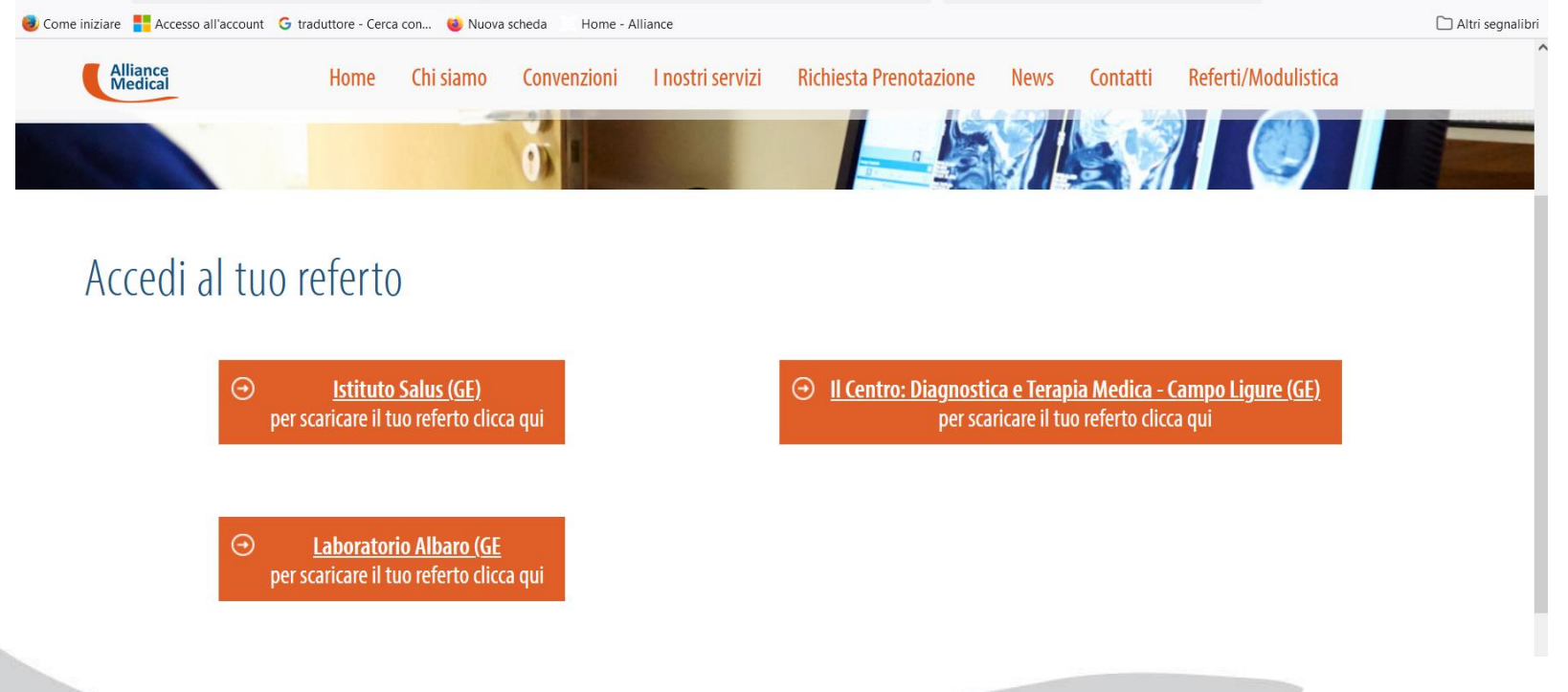

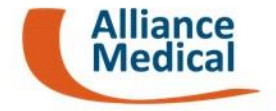

Per tutti gli altri centri verrà aperto direttamente il portale, dove dovranno essere inserite le credenziali fornite in accettazione e la password ricevuta tramite sms. N.B. I dati saranno disponibili per 45 giorni.

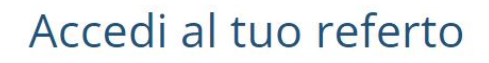

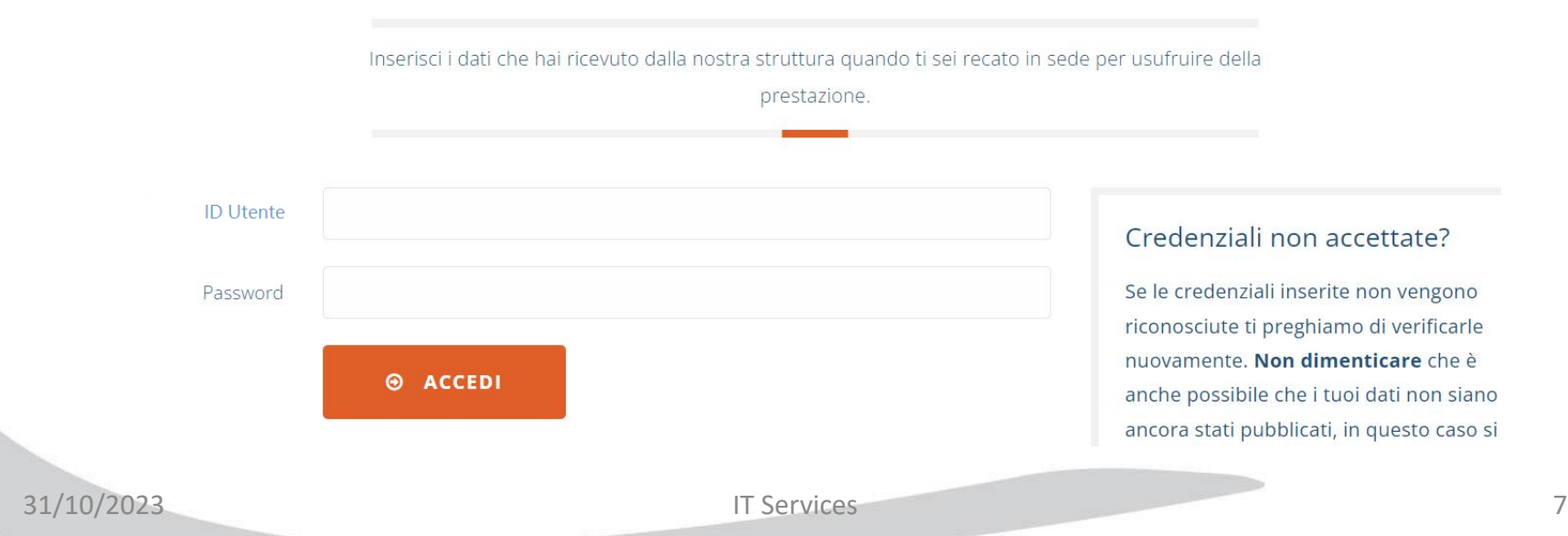

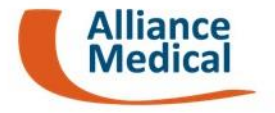

#### **Visualizza Referto (evidenziato in rosso)**

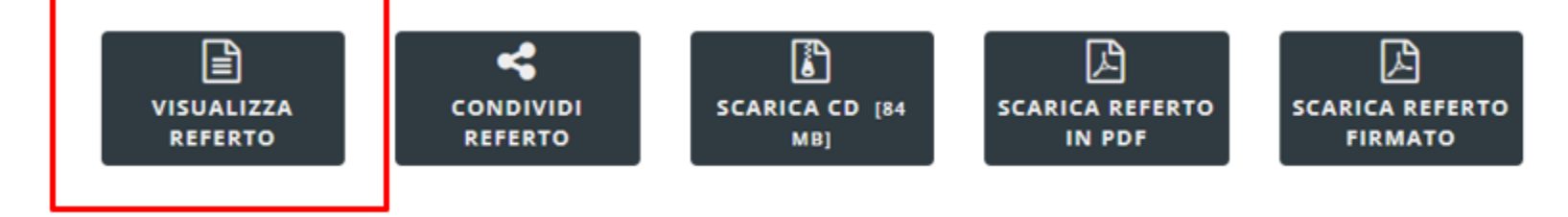

**Permette di visualizzare il referto direttamente sulla pagine web del portale, tale funzione è utile per avere immediato accesso al referto redatto dal nostro specialista.**

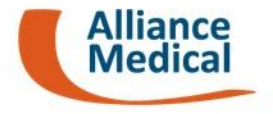

#### **Condividi Referto (evidenziato in rosso)**

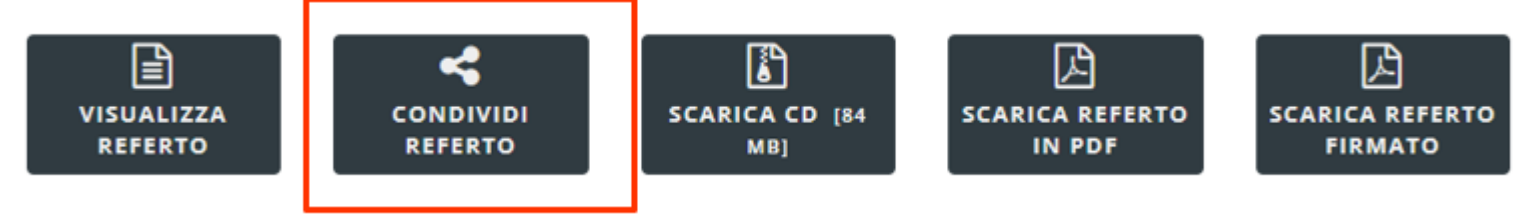

**Permette di condividere il referto con il proprio specialista, sarà necessario inserire (Nome, Cognome, E-mail dello specialista)**

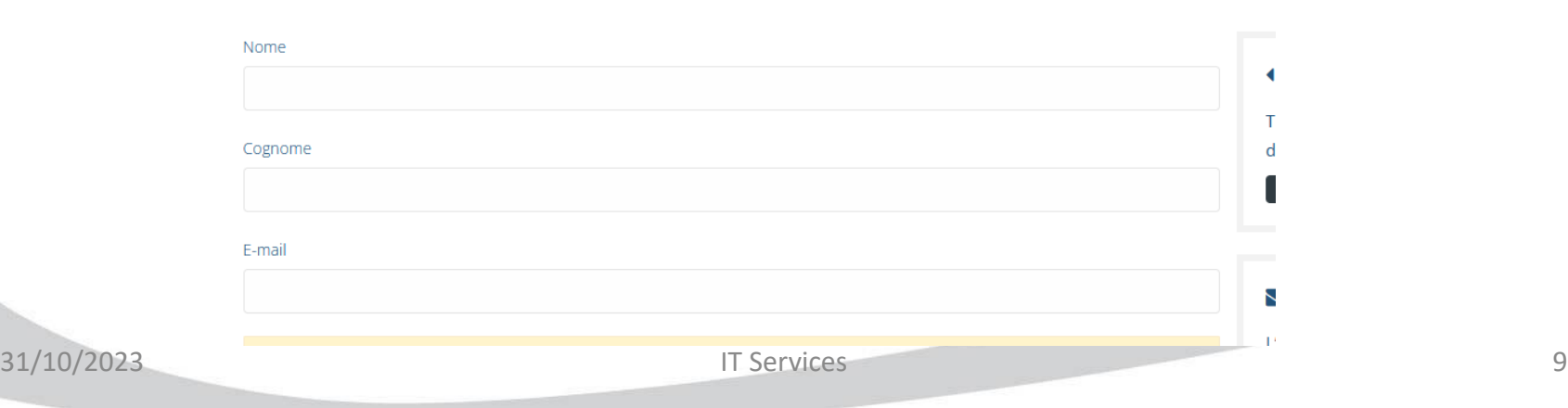

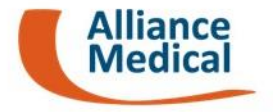

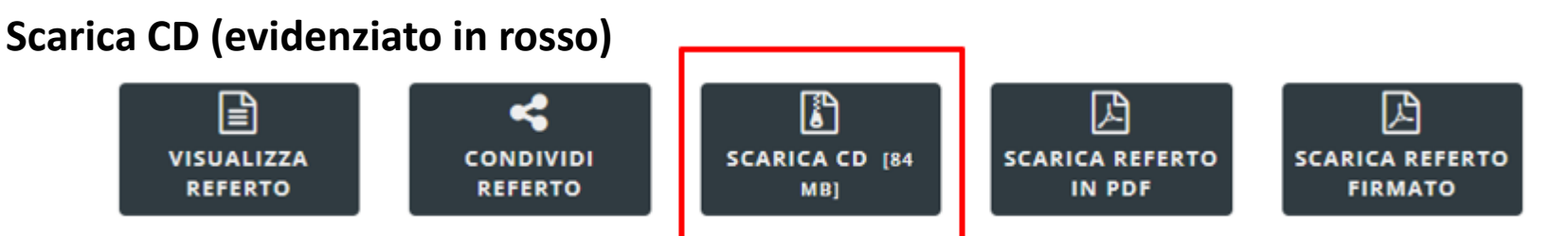

**Permette di scaricare il contenuto del CD. Il tempo del download è legato al tipo di esame e alla connessione utilizzata per il download. Il size del pacchetto è esplicitato sul pulsante (nell'esempio 84 Mega byte). Al termine del download sarà scaricato un file con estensione .zip che conterrà le immagini e il referto firmato, è necessario cliccare su autorun.exe, sarà visualizzato un menu, come da esempio:**

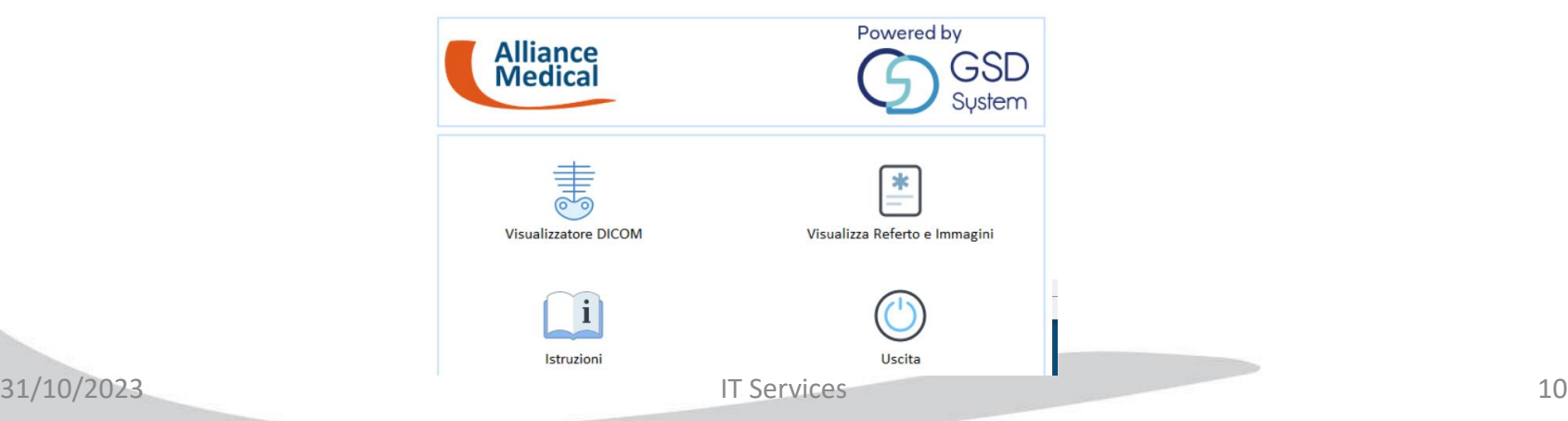

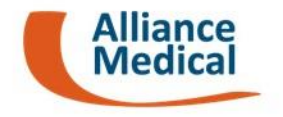

#### **Scarica referto firmato in pdf (evidenziato in rosso)**

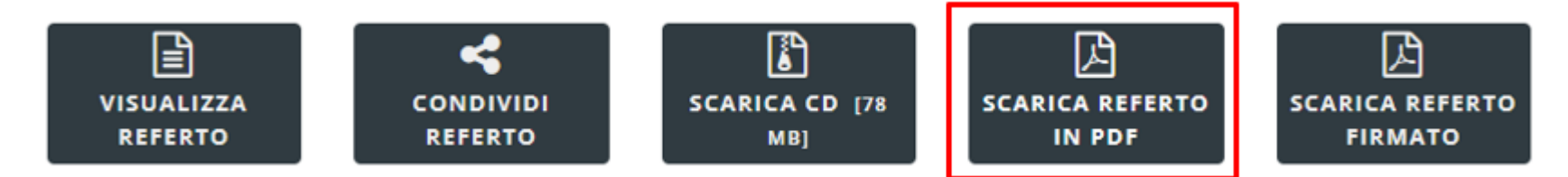

**Permette di scaricare il referto redatto dallo specialista.**

**Il tipo di file sarà un .pdf, senza firma digitale. Tale opzione permette di accedere rapidamente al referto, unico vincolo necessario è aver installato un visualizzatore pdf.**

#### **Scarica referto firmato in pdf (evidenziato in rosso)**

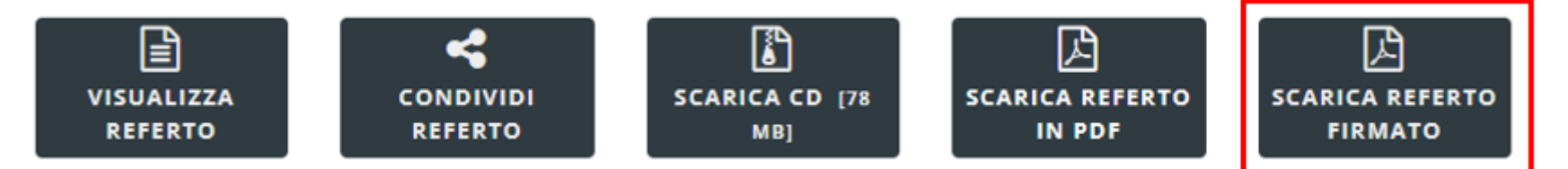

**Permette di scaricare il referto redatto dallo specialista, firmato digitalmente.**

**Il tipo di file sarà un .p7m, cioè un file sul quale, tramite un procedimento elettronico, viene apportata una firma digitale; questo permette di certificare l'autenticità della firma dello specialista.**

**Il contenuto del file è lo stesso riportato nel pulsante decritto in precedenza («Scarica referto in pdf»), per poter consultare i file con estensione .p7m è necessario utilizzare un apposito programma da installare sul PC, di seguito riportiamo un link ed un video per maggiori dettagli: <https://www.firmadigitale.com/dike-6> <https://youtu.be/kXf70YVvgAQ?si=vjTYrC5vEz6FbyAW>**